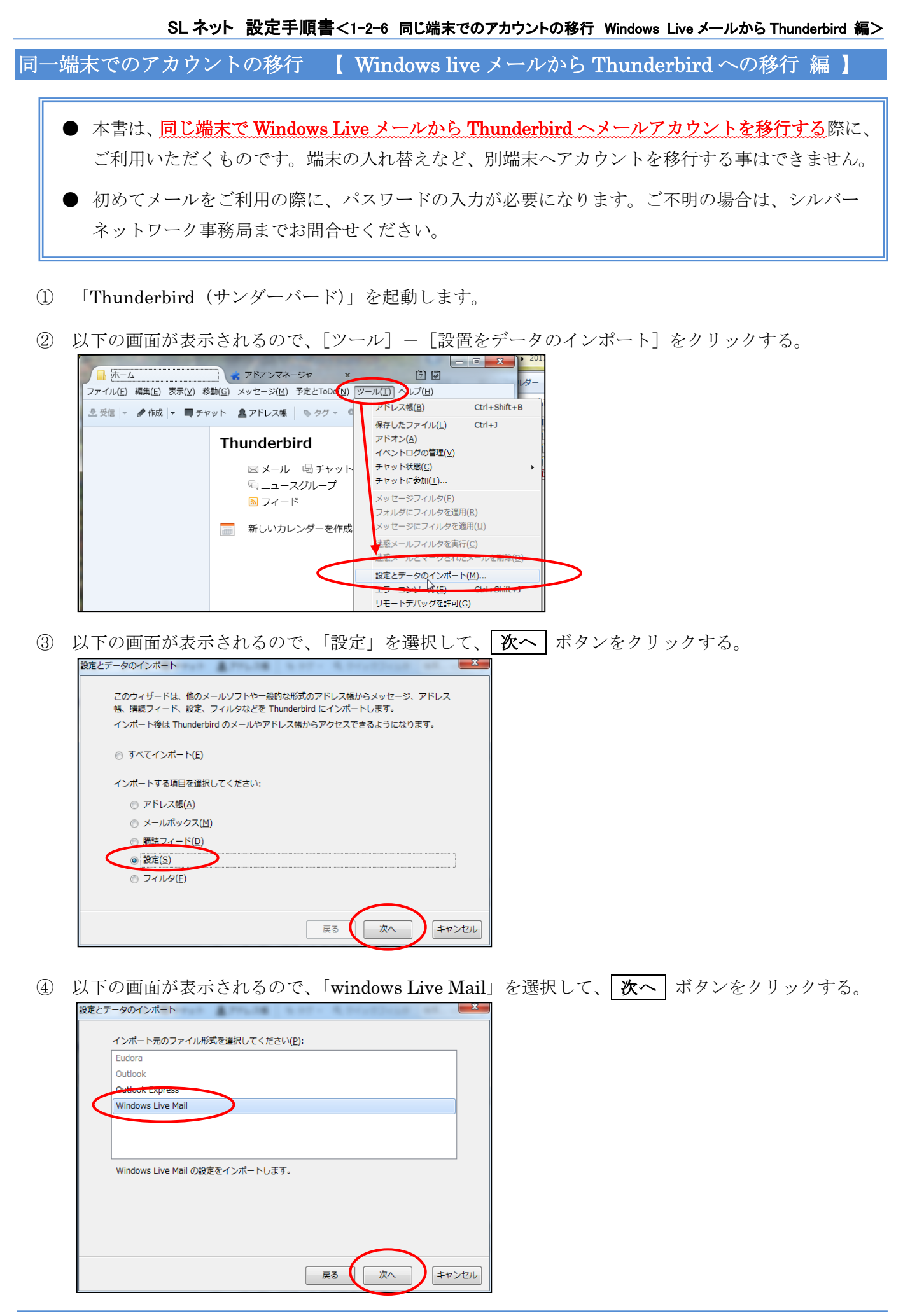

- ⑤ インポートの完了画面が表示されるので、 完了 ボタンをクリックする。
- ⑥ 以下の画面が表示されるので、[ツール]-[アカウント設定]をクリックする。

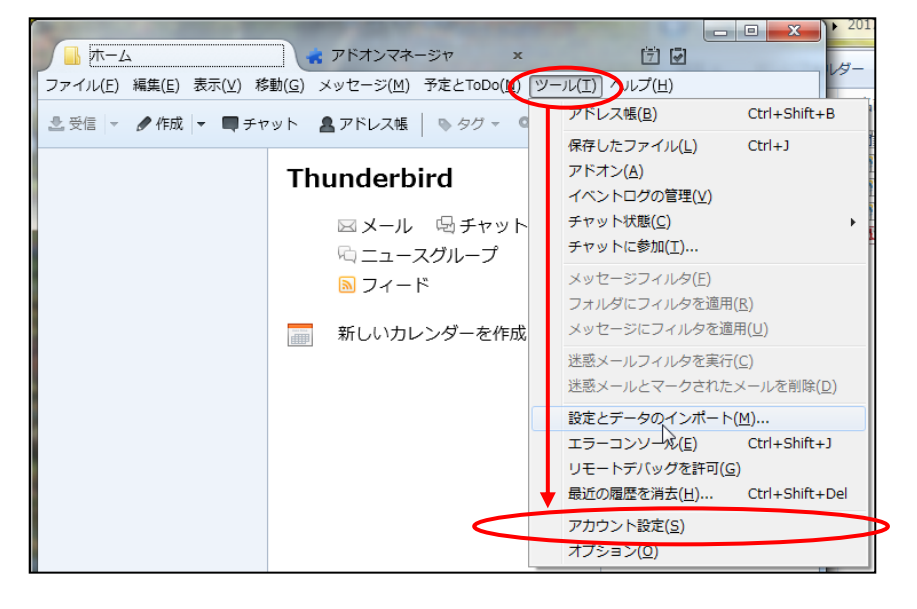

⑦ 以下の画面が表示されます。 アカウントが取り込まれていることを確認し、| OK ポタンをクリックする。

![](_page_1_Picture_101.jpeg)

以上でアカウントの移行は完了です。